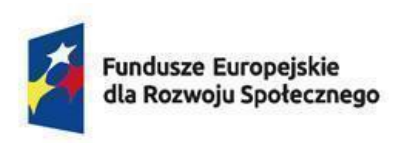

Rzeczpospolita Polska

Dofinansowane przez Unie Europejska

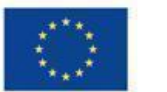

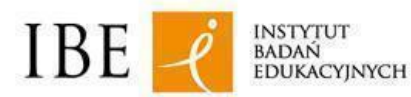

Data aktualizacji: 17.06.2024

## **Jak rejestrować kwalifikacje nadawane po ukończeniu studiów podyplomowych w Zintegrowanym Rejestrze Kwalifikacji? Instrukcja dla przedstawicieli uczelni / instytutów**

Instrukcja jest przeznaczona dla przedstawicieli uczelni / instytutów naukowych PAN / instytutów badawczych, którzy chcą zarejestrować w Zintegrowanym Rejestrze Kwalifikacji (ZRK) kwalifikację nadawaną po ukończeniu studiów podyplomowych, która została włączona**<sup>1</sup>** do Zintegrowanego Systemu Kwalifikacji (ZSK).

Przed złożeniem wniosku należy zarejestrować konto użytkownika w Centralnym Systemie Uwierzytelniania (CAS). **Osoba rejestrująca kwalifikację w systemie e-wnioski ZRK musi posiadać pisemne upoważnienie/pełnomocnictwo do reprezentowania uczelni/instytutu w ZRK**, podpisane przez rektora lub inną osobę upoważnioną.

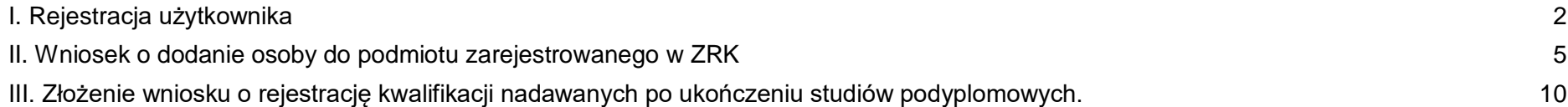

<sup>&</sup>lt;sup>1</sup> Zgodnie z ustawa o Zintegrowanym Systemie Kwalifikacji uczelnie, instytuty naukowe Polskiej Akademii Nauk i instytuty badawcze mogą włączyć do ZSK kwalifikacje nadawane po ukończeniu studiów podyplomowych, jeżeli został przypisany poziom Polskiej Ramy Kwalifikacji do tych kwalifikacji. Po podjęciu uchwał o przypisaniu danej kwalifikacji poziomu PRK i włączeniu jej do ZSK, uczelnie, instytuty naukowe PAN i instytuty badawcze informują podmiot prowadzący ZRK o włączeniu kwalifikacji do ZSK, przekazując mu informacje o tej kwalifikacji w celu dokonania przez ten podmiot odpowiedniego wpisu w ZRK.

## <span id="page-1-0"></span>**I. Rejestracja użytkownika**

Krok 1. Wejdź na stronę [http://cas.kwalifikacje.gov.pl.](http://cas.kwalifikacje.gov.pl/) Aby rozpocząć rejestrację konta wybierz pole "Zarejestruj się".

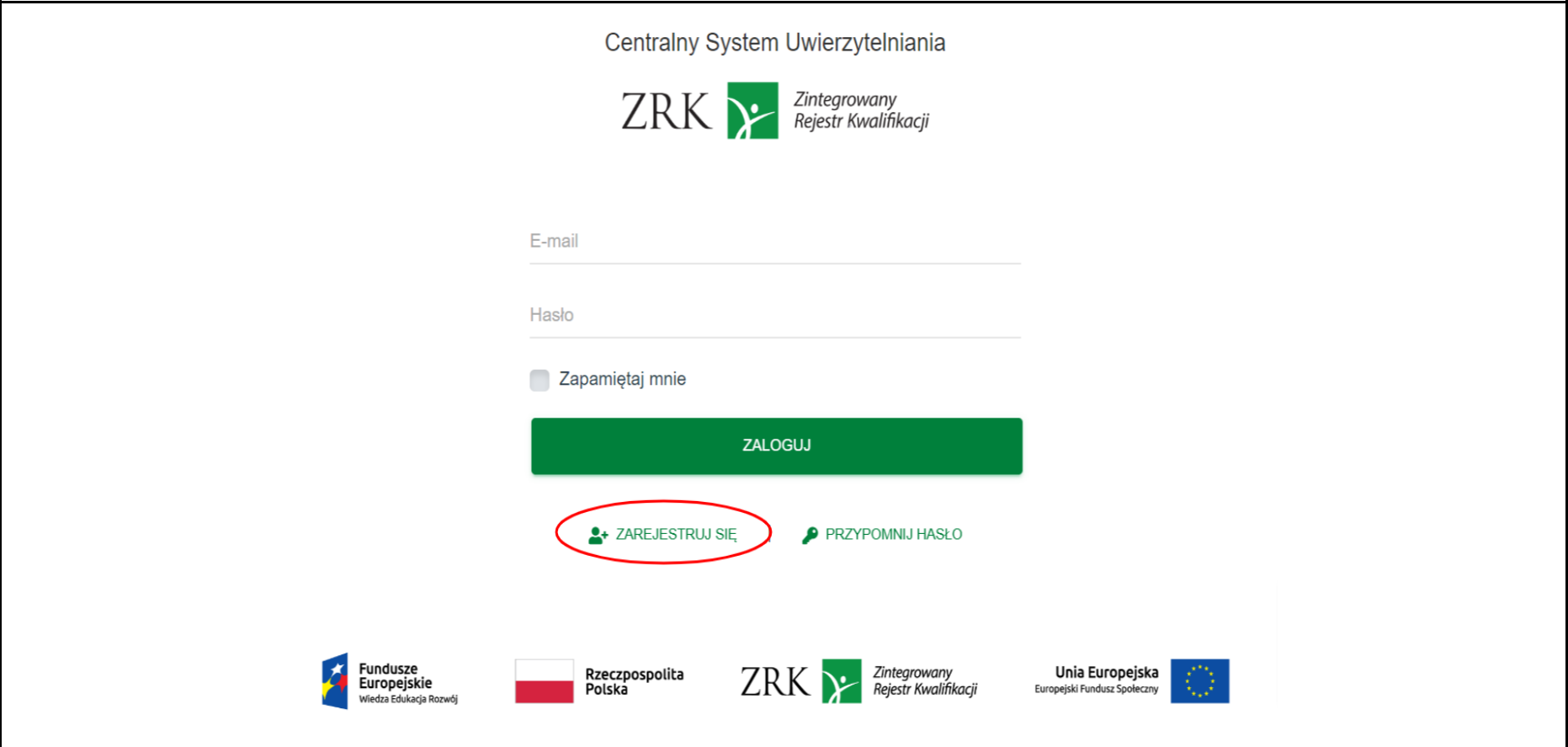

Krok 2. Wypełnij formularz rejestracyjny, a następnie kliknij "Wyślij".

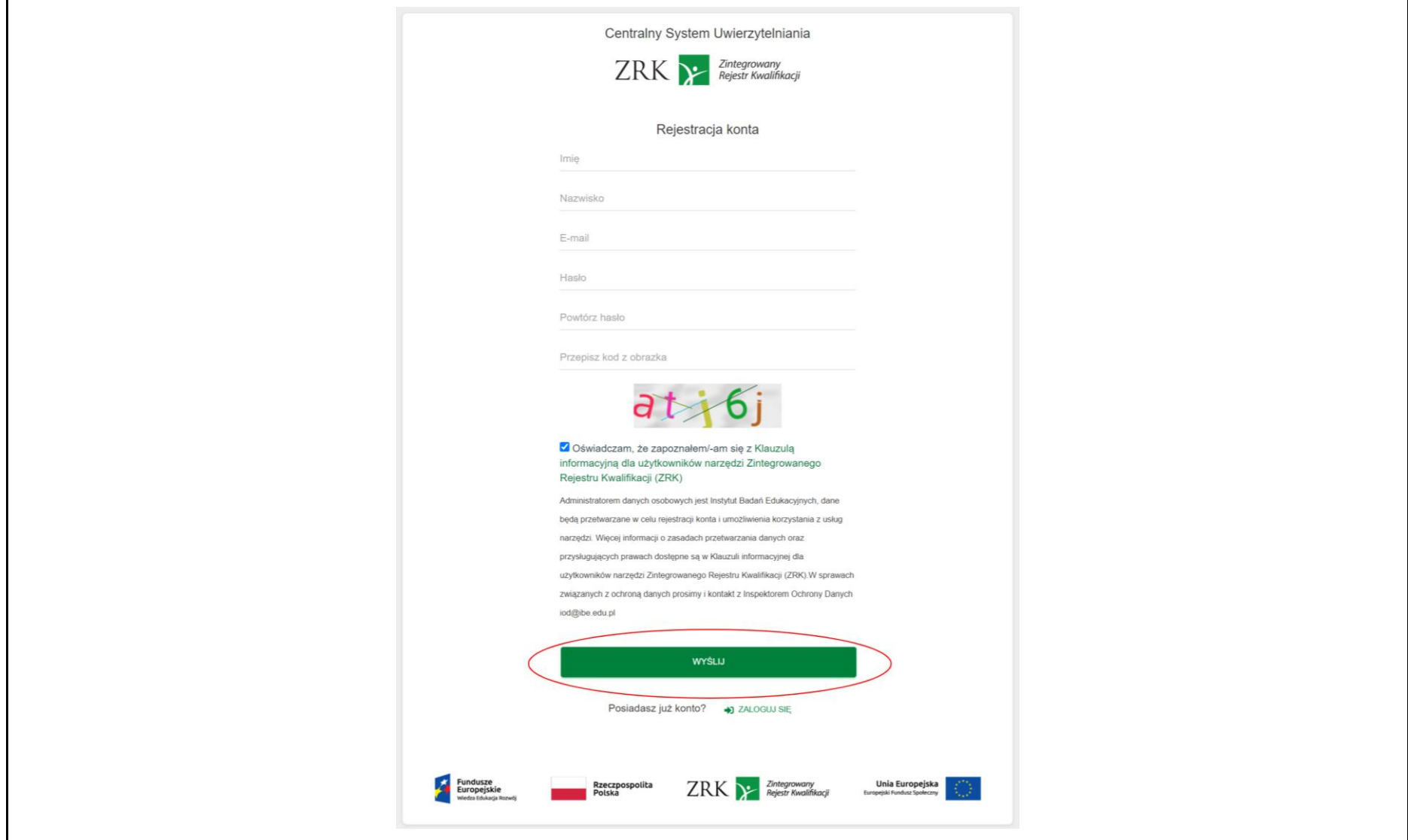

**Krok 3.** Na adres e-mail wskazany w formularzu otrzymasz informację o rejestracji konta. Kliknij **"Zweryfikuj adres e-mail"***.*

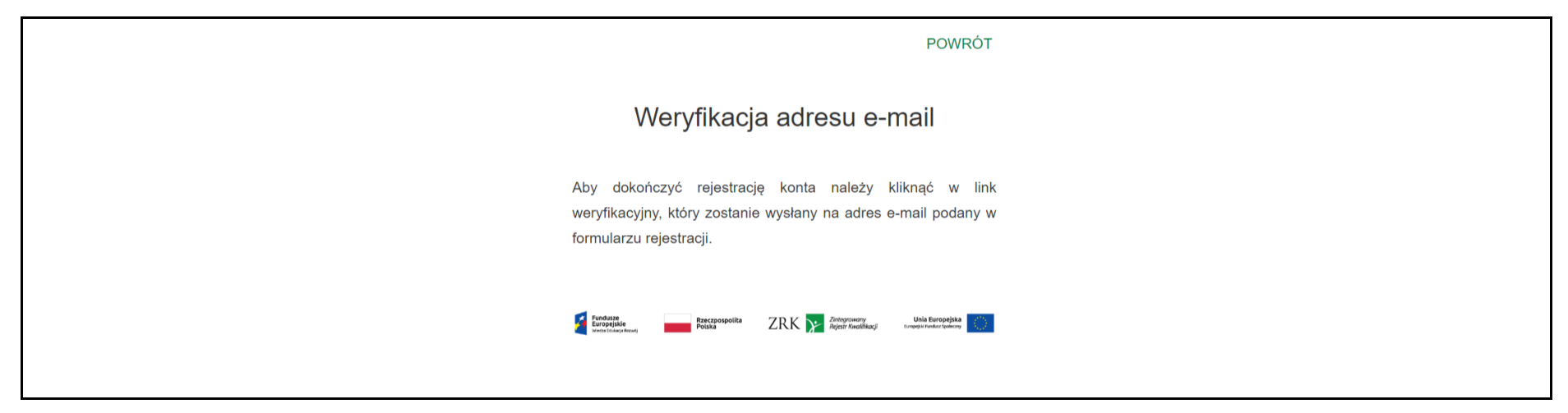

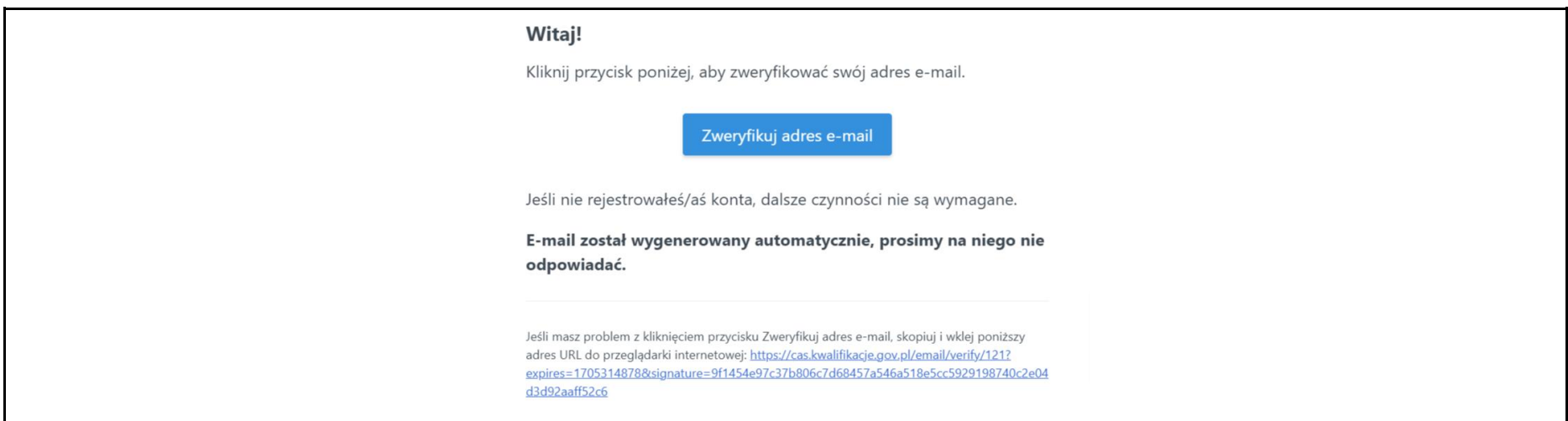

**Krok 4.** Otrzymasz na maila informację o aktywacji konta w CAS. Od tej pory za pomocą loginu i hasła z CAS możesz logować się do systemu składania wniosków ZRK na stronie: [https://e-wnioski.kwalifikacje.gov.pl](https://e-wnioski.kwalifikacje.gov.pl/)

## <span id="page-4-0"></span>**II. Wniosek o dodanie osoby do podmiotu zarejestrowanego w ZRK**

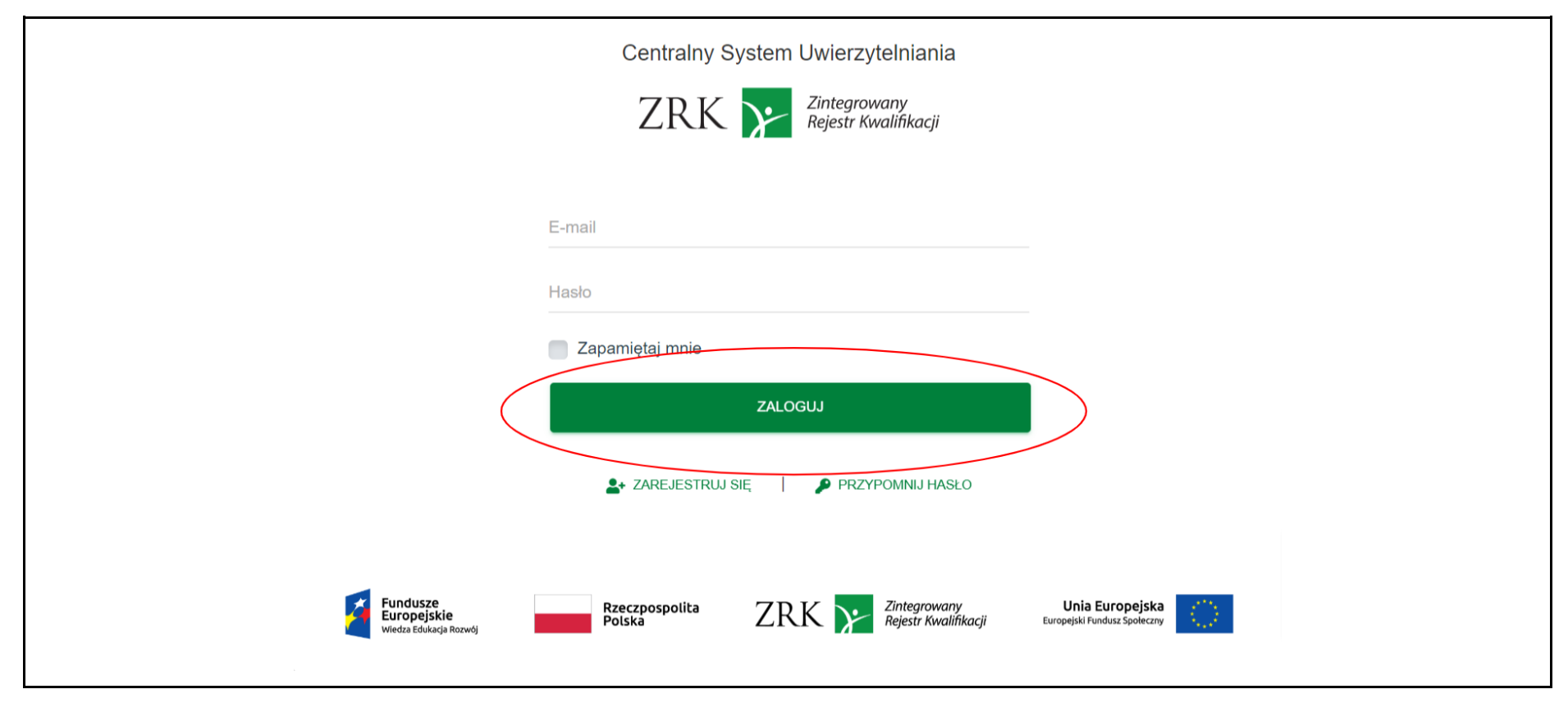

**Krok 1.** Zaloguj się do systemu informatycznego *e-wnioski ZRK* na stronie [https://e-wnioski.kwalifikacje.gov.pl.](https://e-wnioski.kwalifikacje.gov.pl/)

Krok 2. Po zalogowaniu zobaczysz swój Pulpit. Kliknij w "+" w zakładce "Złóż nowy wniosek".

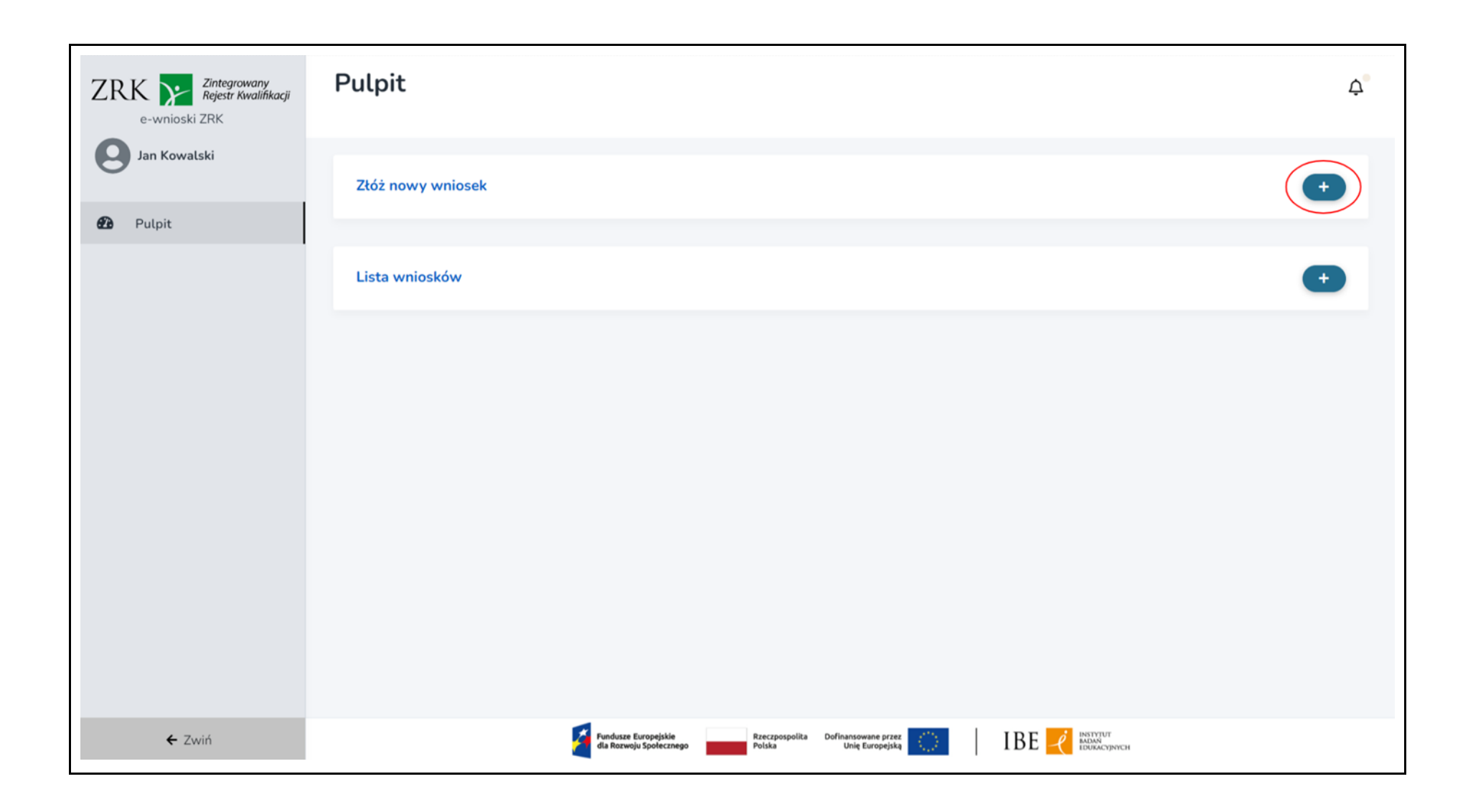

Krok 3. Wybierz kafelek "Wniosek o dodanie osoby do podmiotu" i kliknij "Wypełnij".

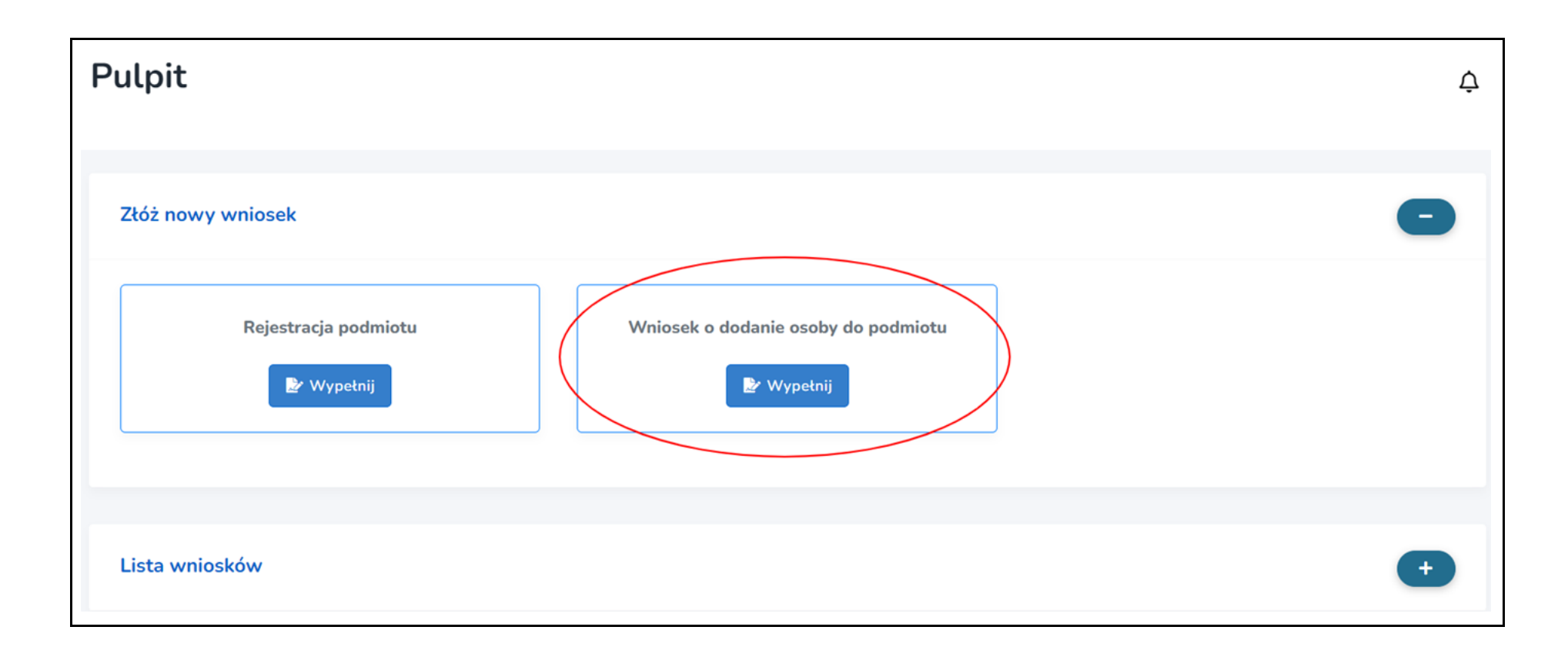

**Krok 4**. Wybierz z listy nazwę podmiotu, który reprezentujesz oraz uzupełnij wniosek. Obowiązkowo uzupełnij wszystkie pola oznaczone gwiazdką.

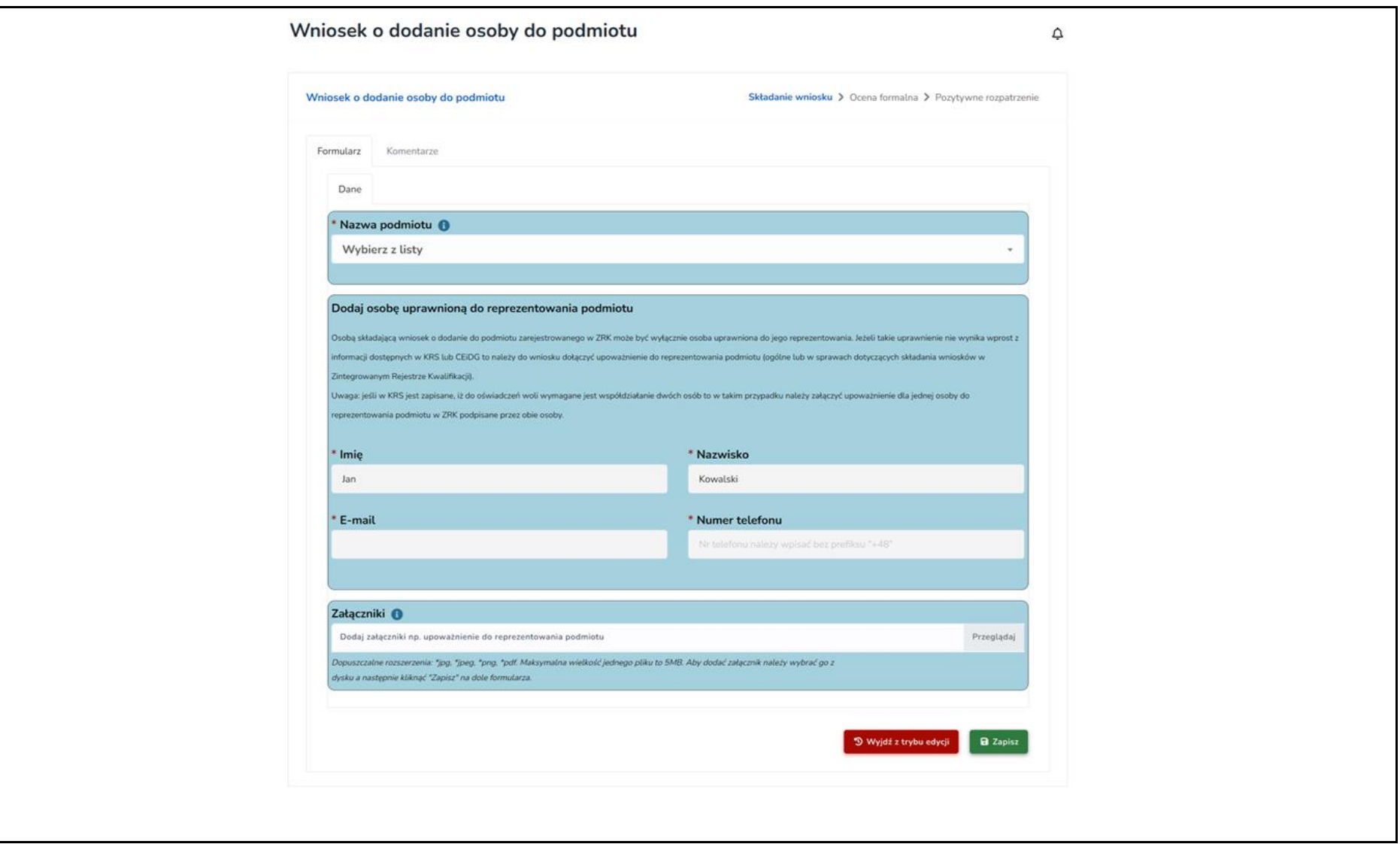

**Krok 5**. Jeśli Twoje upoważnienie do reprezentowania podmiotu nie wynika z rejestrów publicznych, dołącz do formularza skan upoważnienia lub pełnomocnictwa. Aby to zrobić, w polu "Załączniki" kliknij "Przeglądaj", a następnie dodaj dokument do formularza (np. z dysku komputera). Aby dodać wybrany załącznik, kliknij "Zapisz" na dole wniosku.

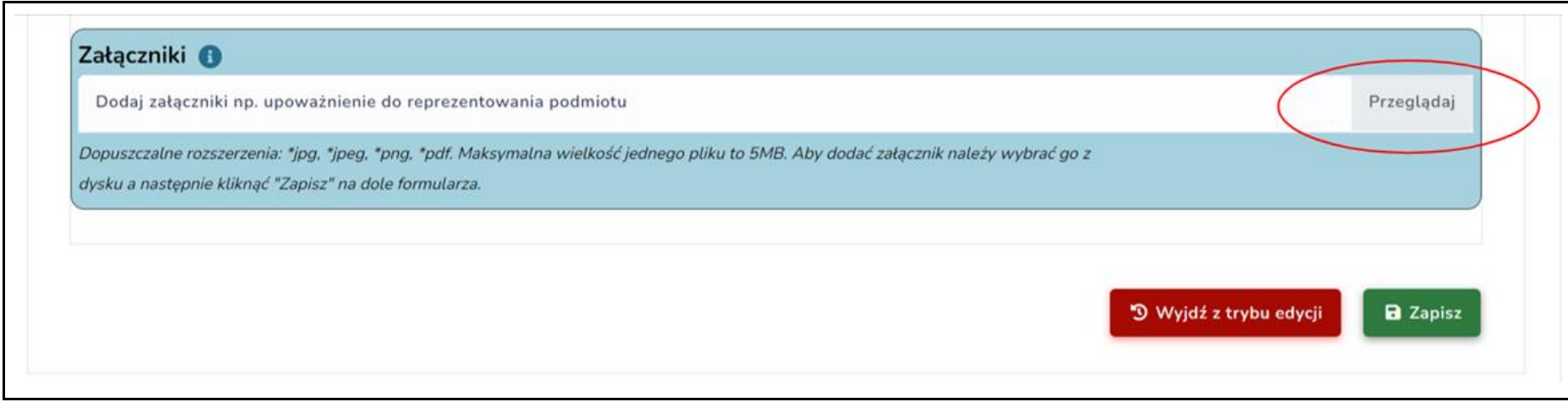

**Krok 6.** Aby wysłać wniosek o dodanie osoby do podmiotu w Zintegrowanym Rejestrze Kwalifikacji, kliknij przycisk **"Złóż wniosek"**. Przed złożeniem wniosku upewnij się, czy wszystkie obowiązkowe pola zostały wypełnione.

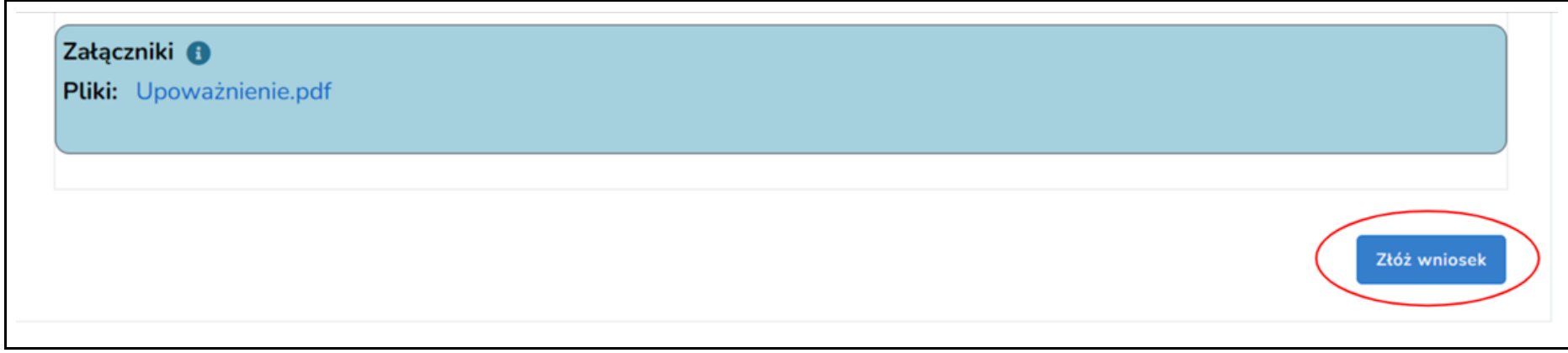

## <span id="page-9-0"></span>**III. Złożenie wniosku o rejestrację kwalifikacji nadawanych po ukończeniu studiów podyplomowych**

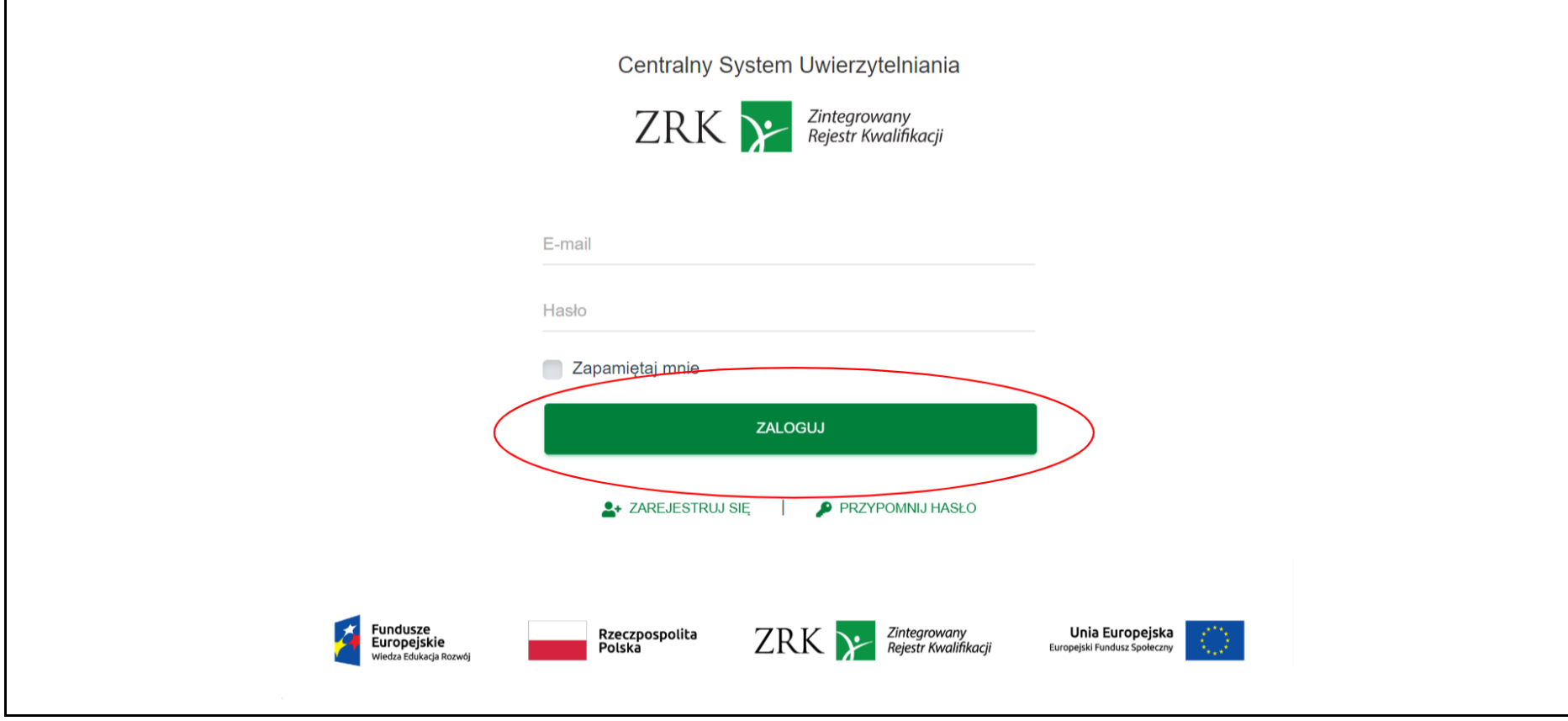

**Krok 1.** Zaloguj się do systemu informatycznego *e-wnioski ZRK* na stronie [https://e-wnioski.kwalifikacje.gov.pl.](https://e-wnioski.kwalifikacje.gov.pl/)

Krok 2. Po zalogowaniu zobaczysz swój Pulpit. Kliknij w "+" w zakładce "Złóż nowy wniosek".

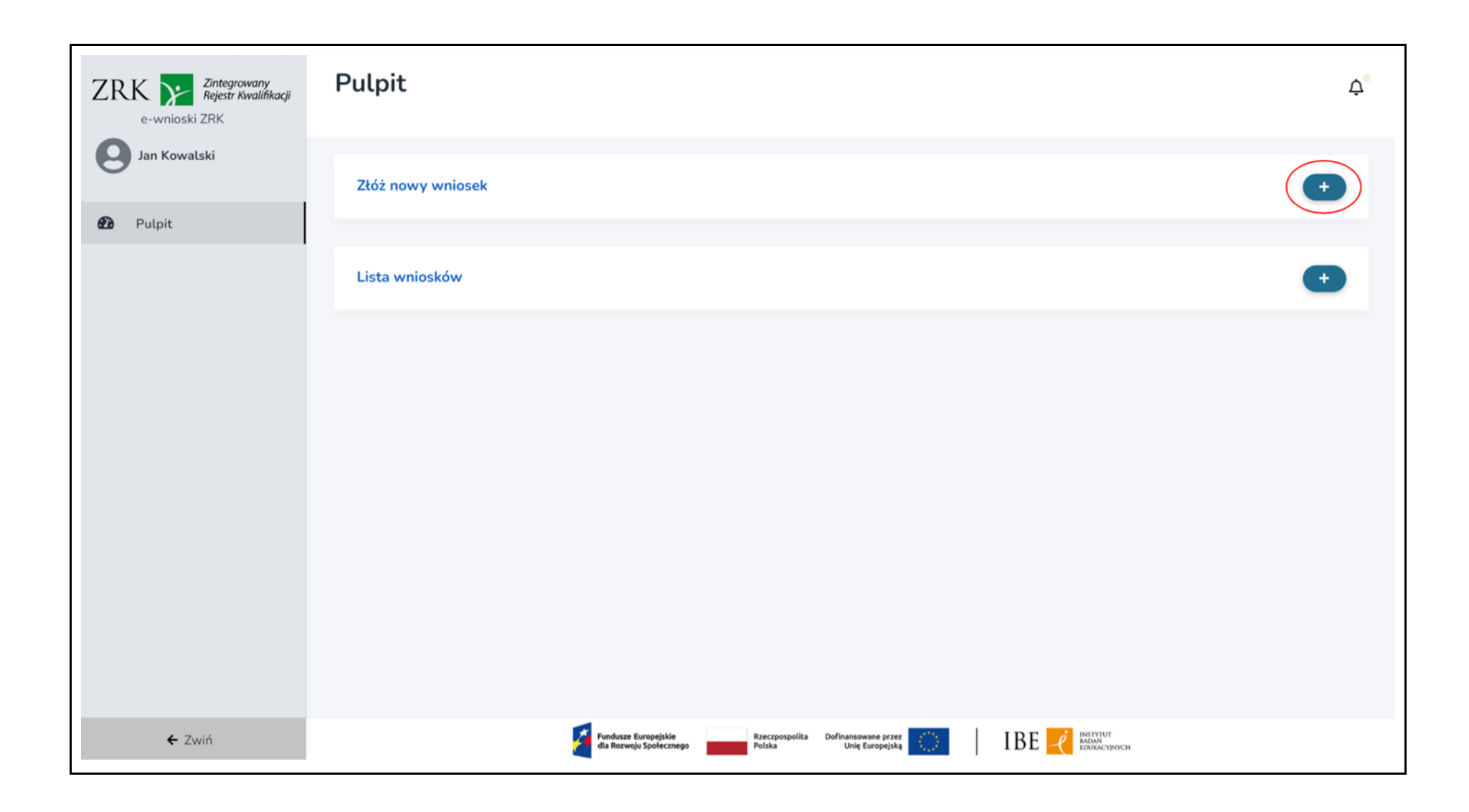

Krok 3. Wybierz "Rejestracja kwalifikacji - studia podyplomowe" i kliknij przycisk "Wypełnij".

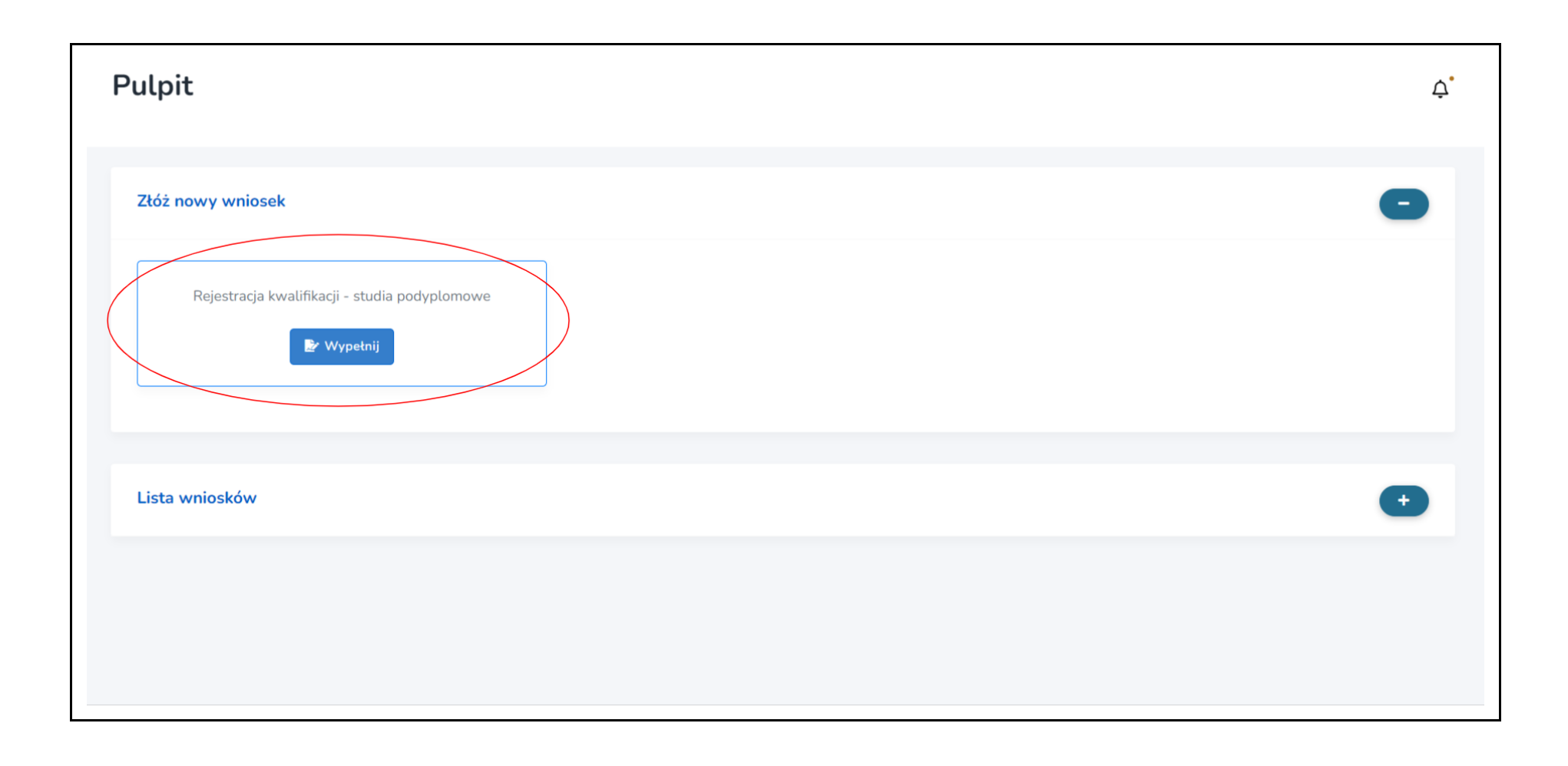

**Krok 4.** Uzupełnij wszystkie pola oznaczone gwiazdką w zakładkach:

- Informacje ogólne
- Efekty uczenia się
- Informacje dodatkowe
- Załączniki do wniosku

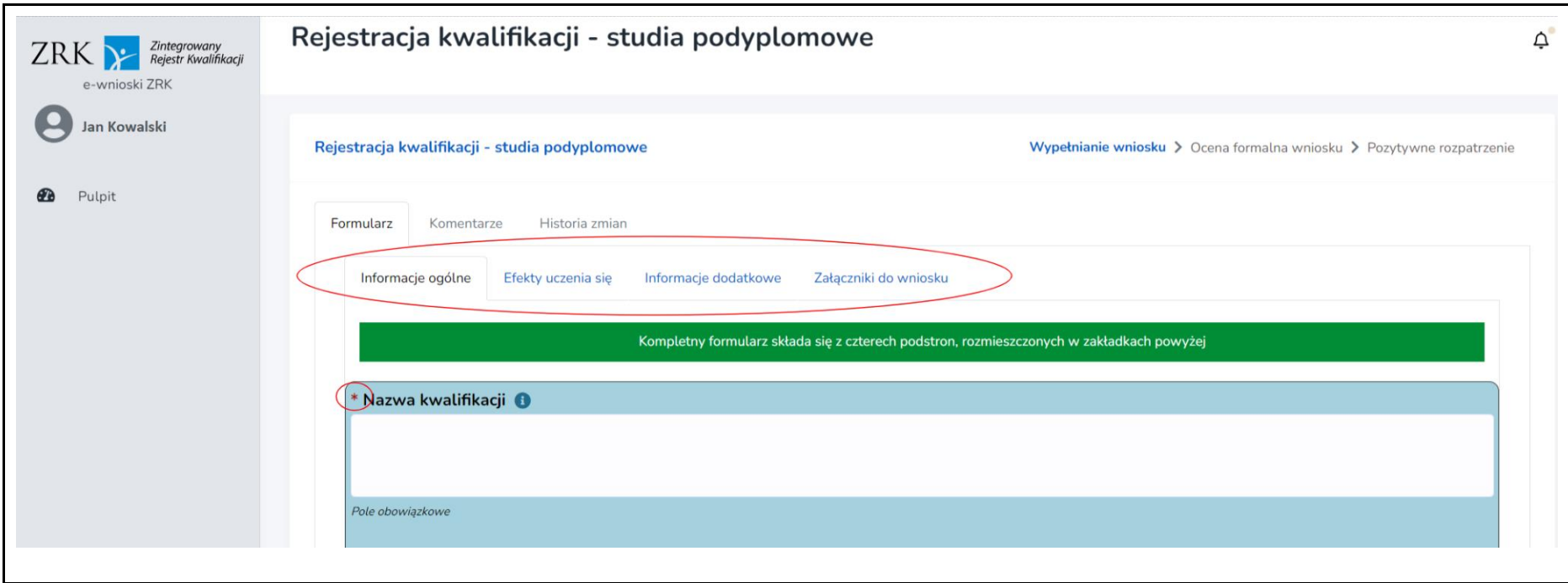

Krok 5. Na każdym etapie uzupełniania wniosku możesz go edytować. Aby edytować dane, wybierz przycisk "Edytuj formularz". Aby zapisać

wprowadzone zmiany, wybierz przycisk "Zapisz".

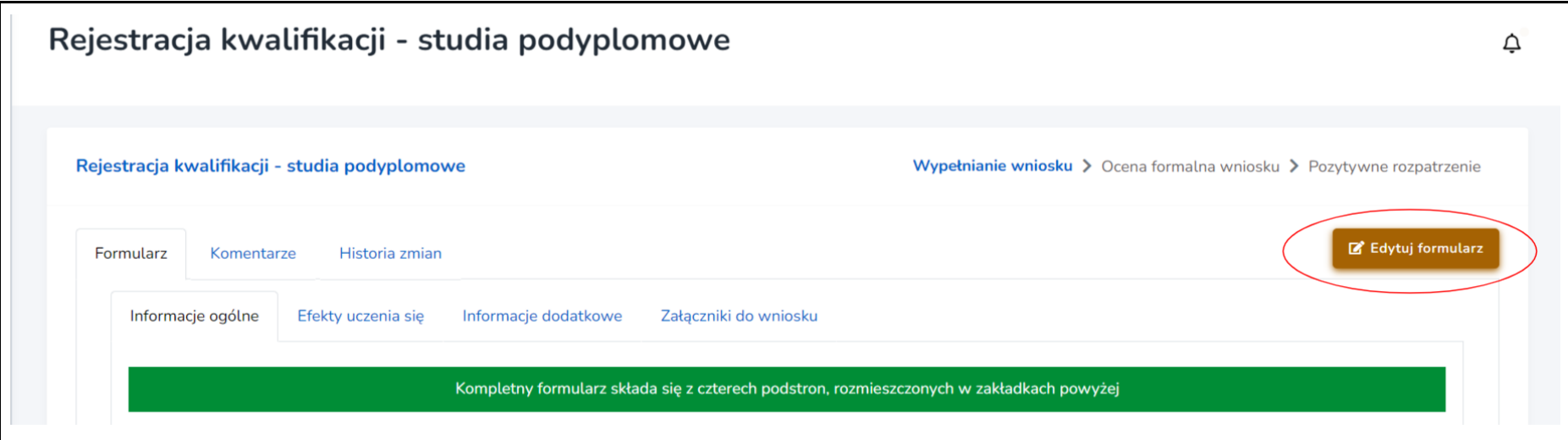

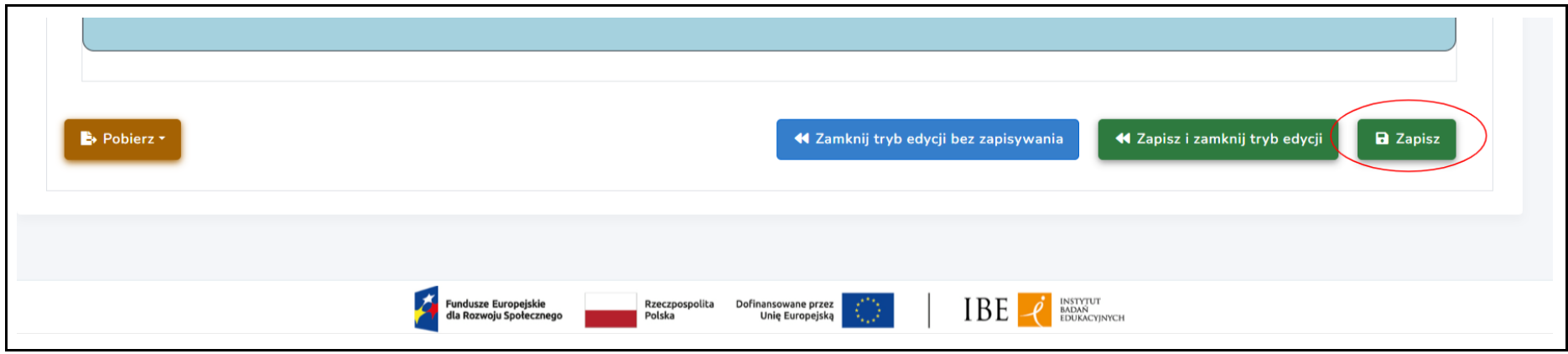

Krok 6. W zakładce "Załączniki do wniosku" dołącz:

- skan uchwały dot. przypisania poziomu PRK do kwalifikacji,
- skan uchwały dot. włączenia kwalifikacji do ZSK,
- skan opinii Rady Interesariuszy ZSK dot. rekomendacji zespołu ekspertów w sprawie przypisania poziomu PRK do kwalifikacji.

**Dokumenty te są podstawą do opublikowania kwalifikacji w ZRK.**

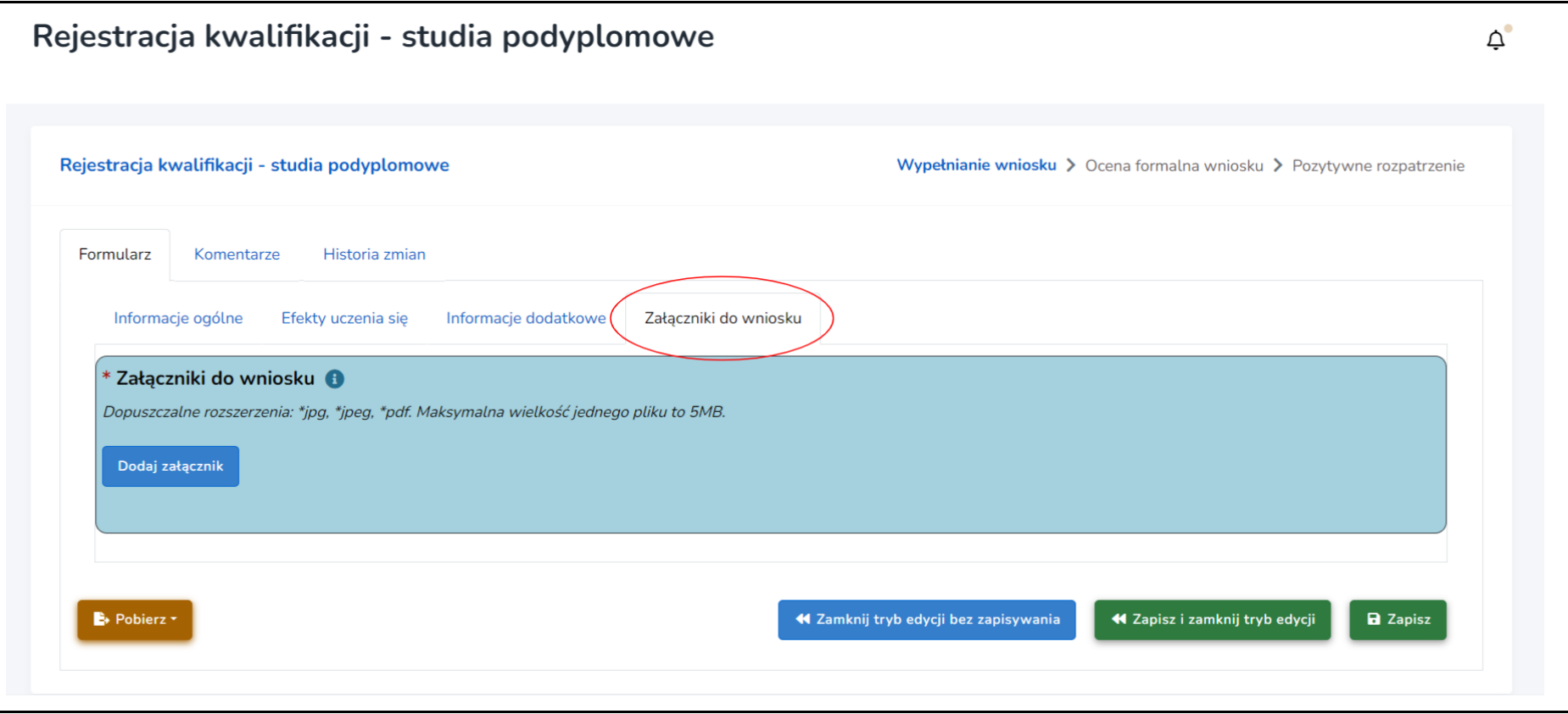

Krok 7. Aby dodać załącznik, kliknij "Dodaj załącznik", a następnie "Przeglądaj" i dodaj dokument do formularza (np. z dysku komputera). Wybierz z listy "Typ załącznika". Jeśli chcesz dodać kolejny załącznik, kliknij ponownie "**Dodaj załącznik**".

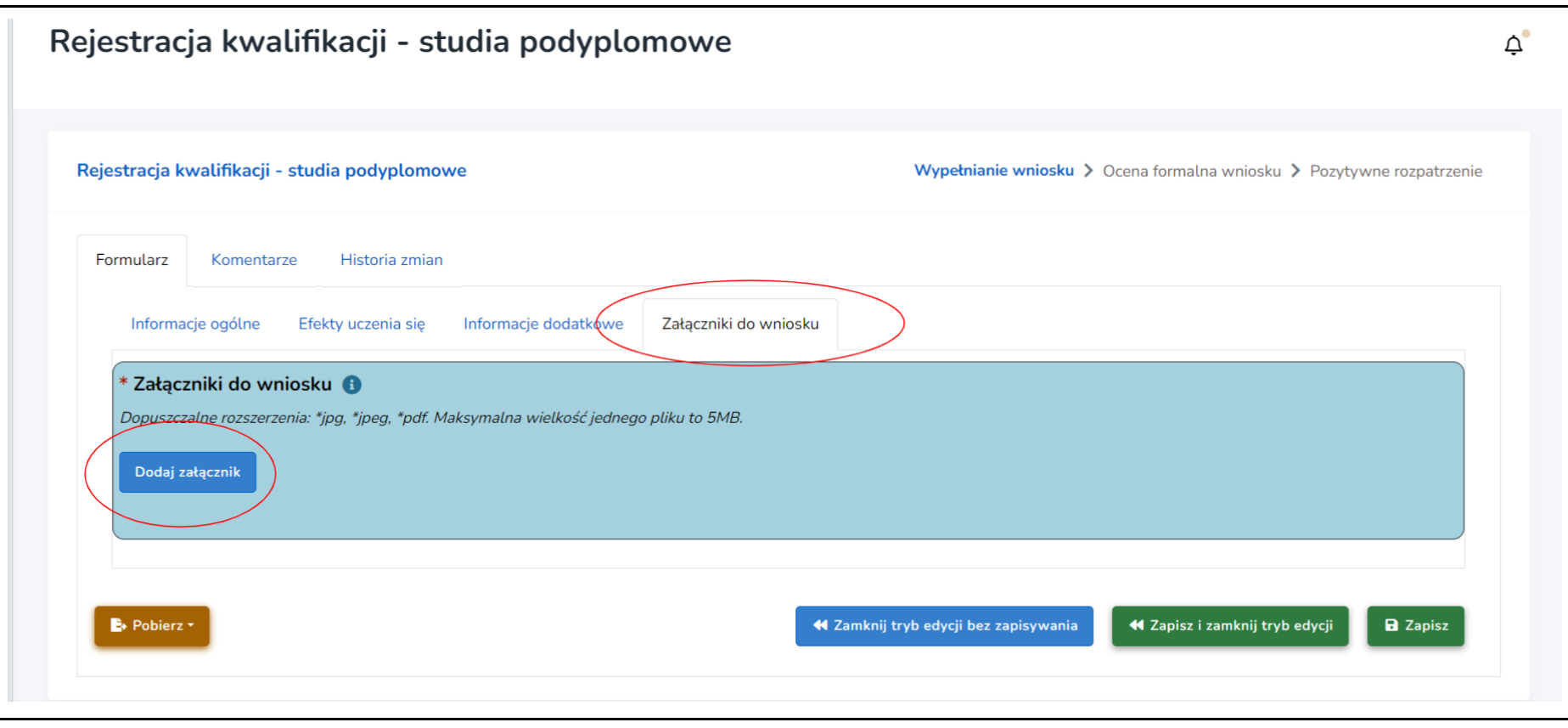

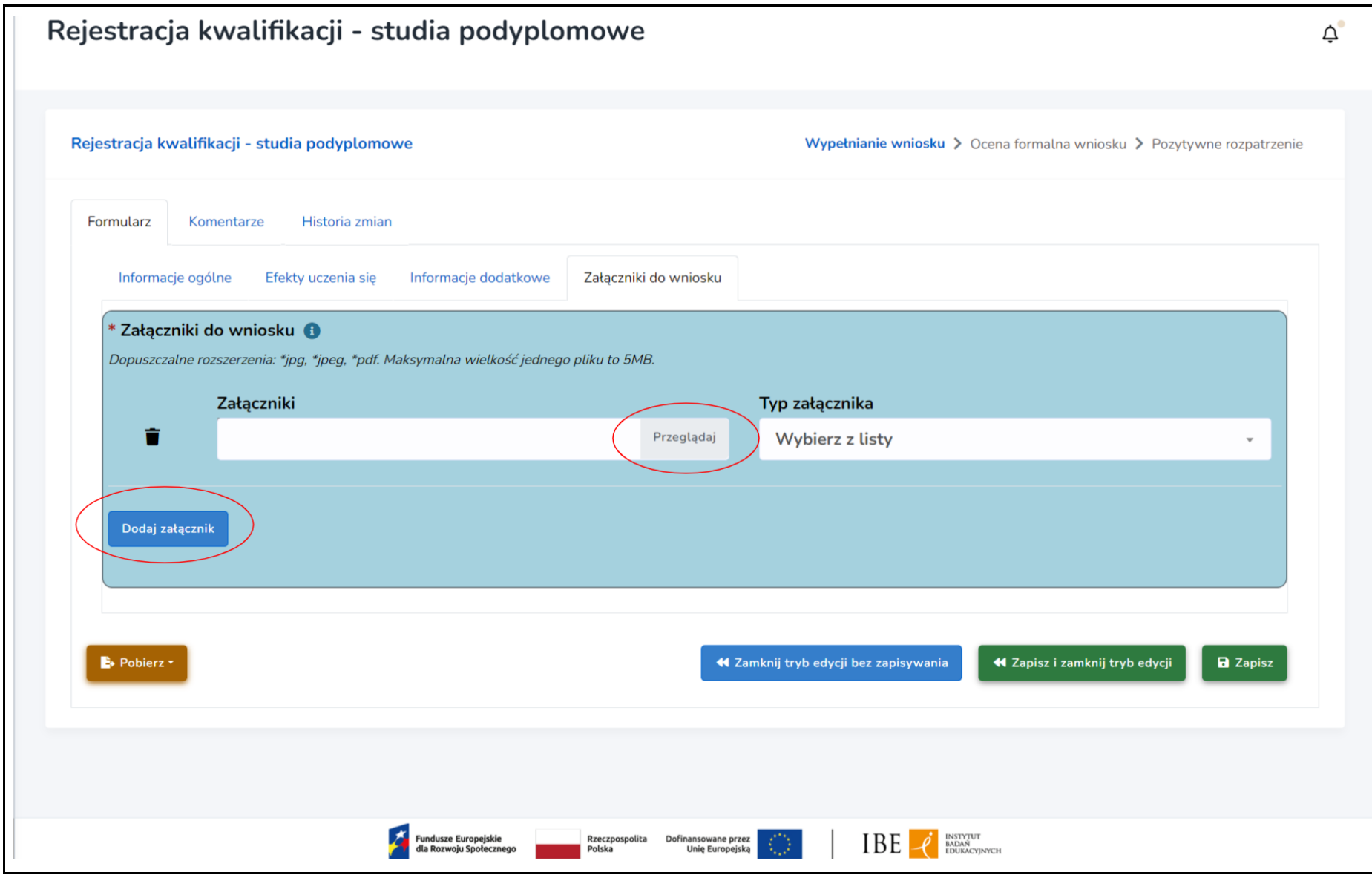

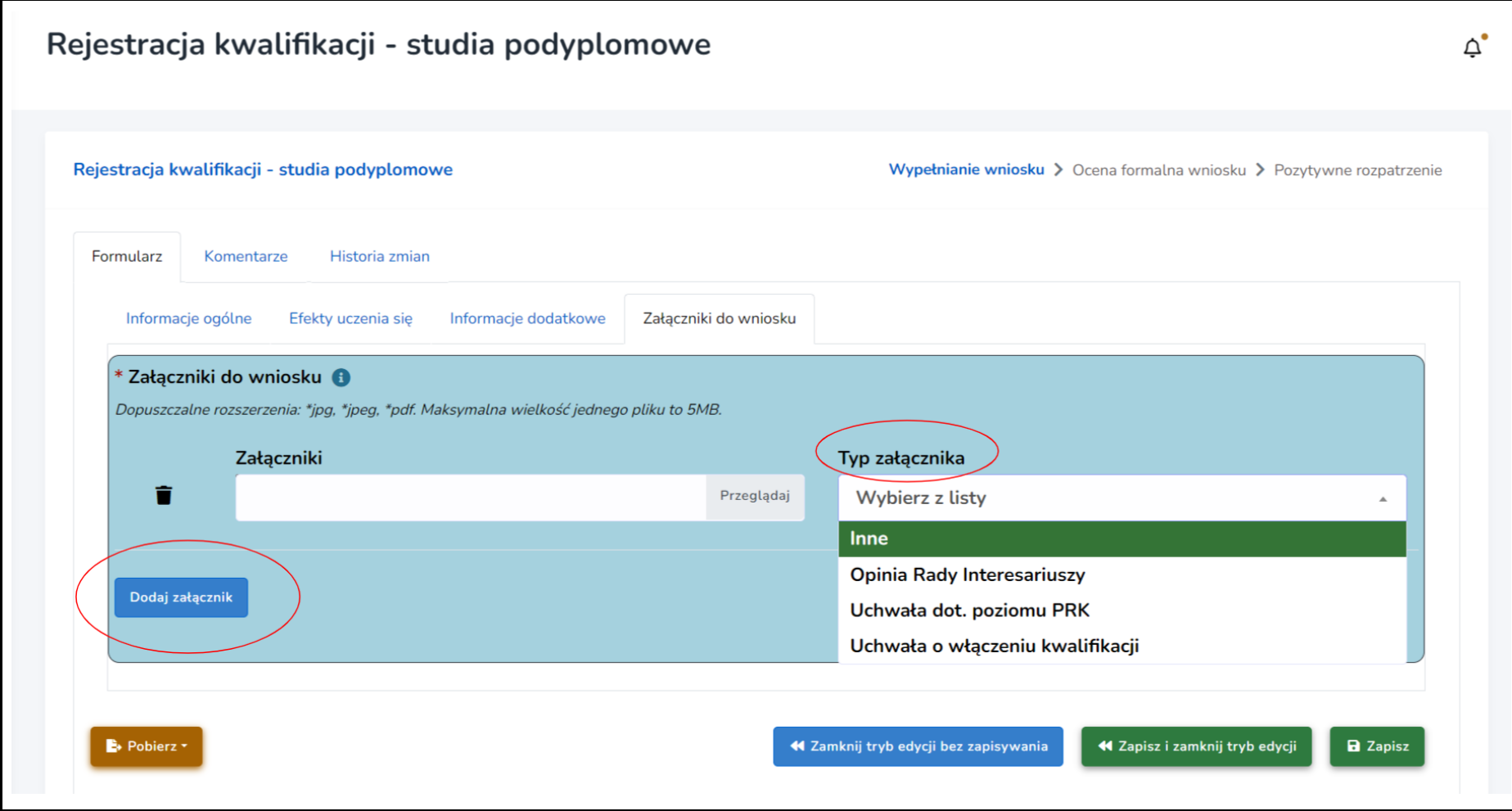

**Krok 8**. Aby przesłać gotowy wniosek i zarejestrować kwalifikację w ZRK, kliknij przycisk **"Złóż wniosek"**. Przed złożeniem wniosku upewnij się, czy wszystkie obowiązkowe pola zostały wypełnione.

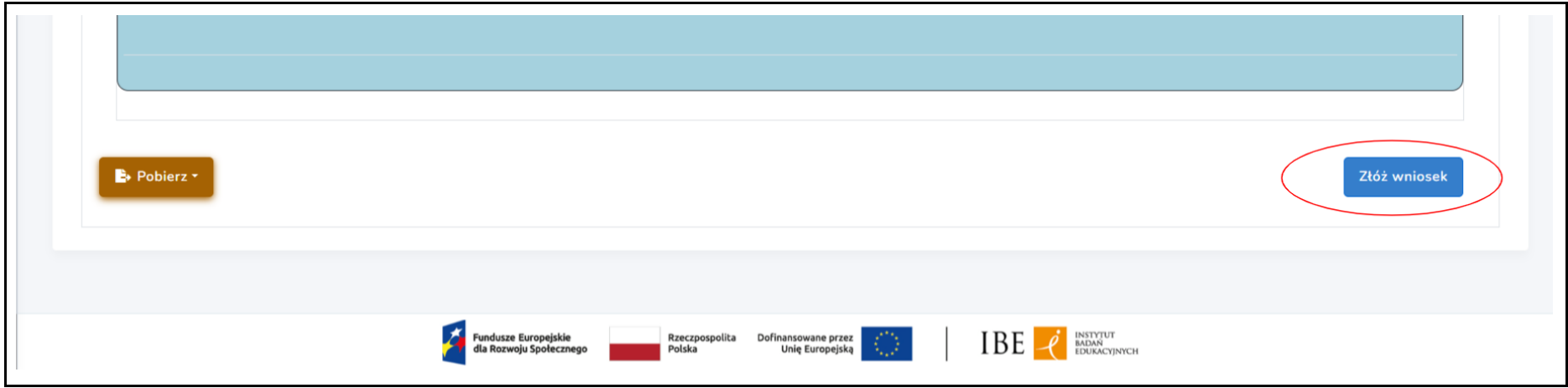

Twój wniosek trafi do oceny formalnej, którą przeprowadza IBE jako podmiot prowadzący ZRK. Zajmiemy się jego weryfikacją. W terminie do 14 dni skontaktujemy się z Tobą w celu ewentualnej korekty lub – jeśli wniosek jest poprawny – poinformujemy Cię o rejestracji i publikacji kwalifikacji w Zintegrowanym Rejestrze Kwalifikacji.